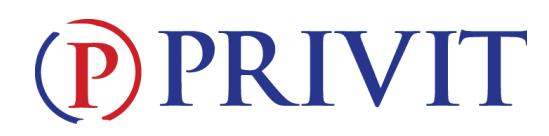

#### **Welcome to Privit Profile!**

This document provides instructions to complete the athletic forms. The information can be completed on your mobile device, laptop, tablet or any device connected to the internet.

Steps to complete the athletic forms within Privit Profile™:

- **1.** Register with one parent's/guardian's name here: **Istigers-mo.e-ppe.com**
- **2. Add athlete(s) to your account by selecting Add Member.**
- **3. Complete all necessary athletic forms and apply necessary parent/guardian and**

## **athlete e-signatures:**

- Personal Details (Complete to 100%)
- Pre-Participation History (Parent/Guardian and Athlete e-signature required)
- Parent Permission (Parent/Guardian Signature Only)
- Student Agreement (Athlete Signature Only)
- MSHSAA Concussion Materials (Parent/Guardian and Athlete e-signature required)
- R7 activity/athletic commitment form
- **4. Join Appropriate Team(s). Make sure that ALL teams your child may participate are selected.**
- **5. Print Blank Physical and Pre-Participation History Form for athlete's physical. If your child has already completed a physical you may upload that form (see below).**
- **6. Upload Completed Physical form**

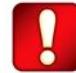

Once the required information has been completed and e-signatures have been applied to the necessary forms, the signed document will become available automatically for the appropriate staff member for review and approval. Also the **Completion Status** will read as "Submission Complete". If the status reads "Submission Incomplete", hover your cursor to see what still needs to be completed. A staff member at the school will update the **Clearance Status**, the status is not automatically updated.

**If you need assistance with Privit Profile**™**, please contact the Help Center at 844-234-4357 or visit [www.support.privit.com](http://www.support.privit.com/).**

For detailed instructions for each step listed above, please refer to pages 2-4 of this document.

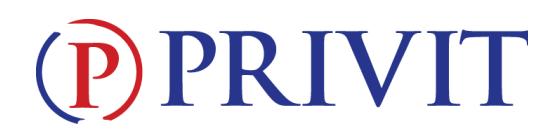

#### **Step 1: Register an account in the parent name:**

**As a parent/guardian, you will register an account,** then add your student to the account and complete only their information. **Start creating your account by selecting or enter the link** [lstigers-mo.e-ppe.com](https://lstigers-mo.e-ppe.com/) **then follow the steps below**.

- 1. From the landing page, click **Register**.
- 2. Please register with your name as a parent, your email address, and create a password of your choice. When you are finished, click **Sign Up**. (If you have multiple family members or if you have already registered yourself, you do not need to register again.)

## **Step 2: Add athlete(s) to your account:**

- 1. On the Home page click the **Add Member** button on the left side of the page. (This allows you to add your student/athlete to your account. You can add as many additional family members as necessary.)
	- Click **Add Member** on the left side of the page**.**
	- Enter your athlete's first name (and last name if different), date of birth, and gender.
	- Ignore Enable Login and then click **Add Member**. You will now see your athlete's listed on the home page.

## **Step 3: Complete the Personal Details section for the athlete:**

- 1. Click on your athlete's **Name.** Then begin completing the Personal Details by clicking the **Start** button to the right of Personal Details.
- 2. Complete each section of the Personal Details section to 100% and click **Save and Exit**.

**IMPORTANT:** In order for the Personal Details to be 100% complete you will need to answer all mandatory questions, marked with a red asterisk (\*).

# **Step 4: Complete the Pre-Participation History sections for the athlete:**

- 1. Click **Start** to the right of the form. Complete all the fields with a red asterisk (\*).
- 2. Once all fields are completed, click **Submit**.

## **Step 5: Complete the remaining forms for the athlete:**

- 1. Click **Start** to the right of the form. Complete all the fields with a red asterisk (\*). When you have finished answering this form, click **Submit**.
- 2. A message will appear if you want to review or sign the document. Click the blue **Sign** button and you will be taken to a page to create an electronic parent signature. Select the blue **Create New Signature** tab.
- 3. With your curser on a computer or with your finger from a tablet/mobile device, create your signature or initials then click the blue **Save** tab. You will see your signature displayed. Select the grey **Done** tab underneath. Once complete, you will then be on your account management page. Select **Home** near the top left of the screen.
- **4. Once you have created a parent e-signature, you will not be required to repeat this process. You will be able to apply this parent e-signature anywhere a parent e-signature is required.**

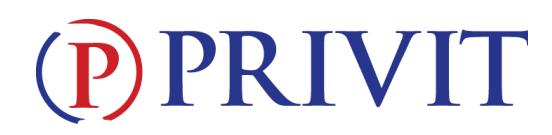

5. Some of the forms also require an athlete's signature. See Step 9 below for instructions on applying an athlete's electronic signature to forms.

## **Step 6: Join team(s):**

1. After completing the forms, you must join a team. To join a team, click **Update** next to Joined Teams, and check the box next to the appropriate team(s) and click **Done** at the bottom of the page when finished.

#### **Step 7: Printing Physical and Pre-Participation History Form:**

- 1. If you have not done so already, a copy of a blank physical form can be downloaded by click **PRINT DOCUMENTS** on the home page.
- 2. **Only** Download and Print the **Blank Physical Form** and **Pre-Participation History Form** from the Print Documents page.
- 3. When the Physical Form has been signed by the doctor, please see Step 8 to upload the form into your athlete's profile.

## **Step 8: Uploading Forms:**

**If you do not have a copy of your physical and the school has a copy on file, e-mail Melodye Wehmhoener at melodye.wehmhoener@lsr7.net and she will e-mail you an electronic copy of your child's physical.** Upload the physical document onto your computer. Then **login to your account**.

- 1. Click **Manage Documents** from the athlete's home screen. Next, click **Upload Document** near the top right.
- 2. Click **Browse** to select the document.
- 3. From the drop down next to '**Document Type**,' select the name of the document type you are uploading. (Also there is an **optional** ability to add a comment to provide additional information to identify your document.)
- 4. Click **Upload**.
- 5. You should be directed back to the athlete's 'Manage Documents' page. You should see the uploaded document and any other documents that have been submitted. For further assistance on uploading forms, please click [here.](https://support.privit.com/hc/en-us/articles/202350458-Managing-Uploading-Documents)

## **Step 9: Athlete Signatures:**

- 1. From your athlete's home screen, click the blue font **Student/Athlete click here to sign** and you will be taken to a page to create an electronic athlete signature. Select the blue **Create New Signature** button.
- 2. With your curser on a computer or with your finger from a tablet/mobile device, create your athlete signature or initials. Check the box that you attest and then click the blue **Save** tab. You will see your athlete signature displayed. Select the grey **Done** tab underneath.
- 3. Once complete, you will click the blue font **Student/Athlete click here to sign** again. Once you have created an athlete e-signature, you will not be required to repeat this process. You will be able to apply this athlete e-signature anywhere an athlete e-signature is required.

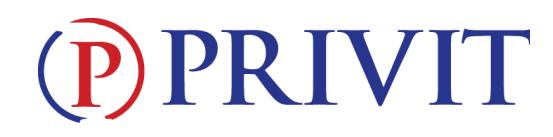

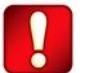

**Important\*\*:** Once the required e-signatures have been applied to the necessary forms, the signed document will become available automatically for the appropriate staff member for review and approval. Also the **Completion Status** will read as "Submission Complete". If the status reads "Submission Incomplete", hover your cursor to see what still needs to be completed. A staff member at the school will update the **Clearance Status**, the status is not automatically updated.